**Portable IC Audio Player Network Walkman NW-E103/E105/E107**

**Operating Instructions**

## **Refer to the PDF file "Operating Instructions"**

Refer to the PDF file "Operating Instructions" for more information and for troubleshooting.

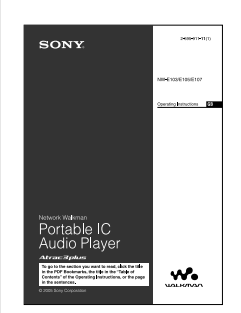

**How to display the PDF file "Operating Instructions"** The PDF file "Operating Instructions" will be installed when the SonicStage software is installed. Double-click ("NW-E100 series manuals"), or click [Start] - [All Programs] - [SonicStage] on your computer. You need Adobe Acrobat Reader 5.0 or later, or Adobe Reader software in

your computer.

#### **For other languages PDF file "Operating Instructions"** English PDF file "Operating Instructions" are contained in the supplied CD-ROM.

O ficheiro PDF "Instruções de funcionamento" em português está no CD-ROM fornecido. Nederlands PDF-bestand "Gebruiksaanwijzing" vindt u op de bijgeleverde

CD-ROM. Den svenska PDF-filen "Bruksanvisning" finns på den medföljande CD

ROM-skivan. Suomenkielinen PDF-tiedosto "Käyttöohje" on toimitetulla CD-levyllä.

Фaйл "Инcтpyкция по экcплyaтaции" в фоpмaтe PDF нa pyccком языкe cодepжитcя нa пpилaгaeмом диcкe CD-ROM.

If you use the unit at a place subject to static or electrical noise, the track's transferring information may be corrupted. This would prevent successful on on your computer.

© 2005 Sony Corporation Printed in China

# **SONY.**

2-594-961-**12**(1)

# **Quick Start Guide**

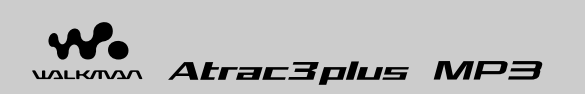

**Proceed with steps 1 to 6**

# **Enjoying music with the Network Walkman**

This equipment has been tested and found to comply with the limits for a Class B digital device, pursuar to Part 15 of the FCC Rules. These limits are designed to provide reasonable protection against harmful interference in a residential installation. This equipment generates, uses, and can radiate radio frequency energy and, if not installed and used in accordance with the instructions, may cause harmful interference to radio communication.

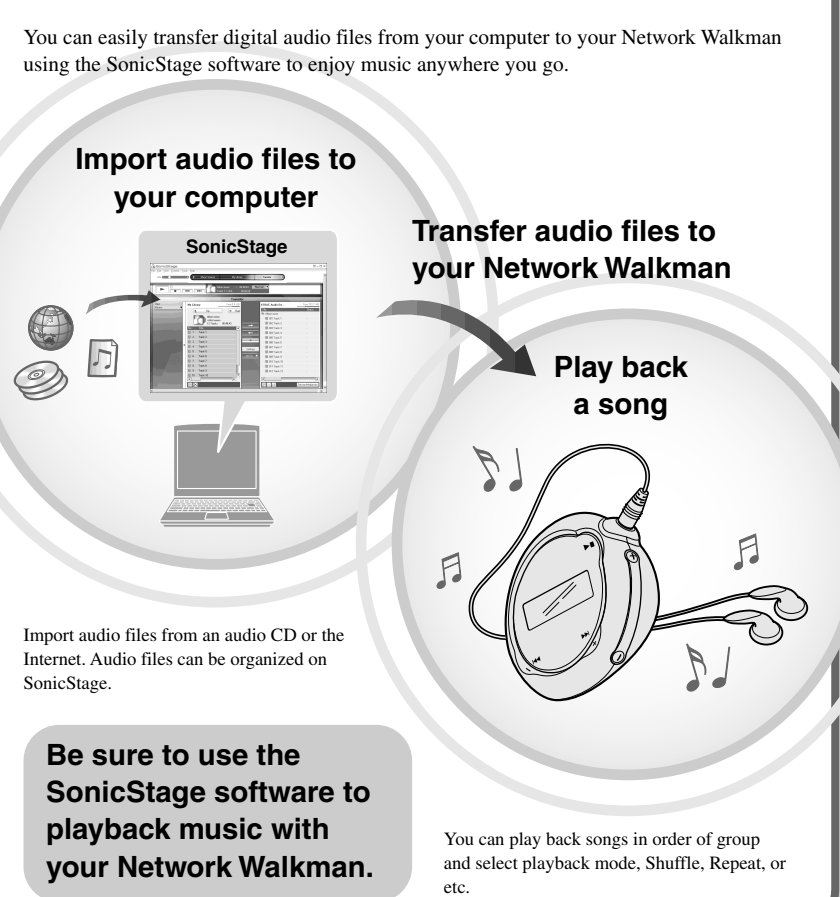

# Let's use the unit  $\rightarrow$

## **WARNING**

#### **To prevent fire or shock hazard, do not expose the unit to rain or moisture.**

Do not install the appliance in a confined space, such as a bookcase or built-in cabinet.

To prevent fire, do not cover the ventilation of the ratus with newspapers, table cloths, curtains, etc. And don't place lighted candles on the apparatus. To prevent fire or shock hazard, do not place objects filled with liquids, such as vases, on the apparatus.

#### **Note on installation**

### **For the customers in the United States**

#### **Owner's Record**

The model number is located on the front and the serial number is located in the battery compartment of the player. Record the serial number in the space provided below. Refer to them whenever you call your Sony dealer regarding this product.

Model No.

### Serial No.

#### **INFORMATION:**

If you have any questions about this product Visit: www.sony.com/walkmansupport Contact: Sony Customer Information Services Center at 1-(866)-456-7669 Write: Sony Customer Information Services Center 12451 Gateway Blvd., Fort Myers, FL33913

ATRAC, ATRAC3, ATRAC3plus and their logos are trademarks of Sony Corporation. Microsoft, Windows and Windows Media are trademarks or registered trademarks of Microsoft Corporation in the United States and/or other

countries. US and foreign patents licensed from Dolby **Laboratories** 

## **For the customers in the Netherlands**

#### **Voor de Klanten in Nederland**

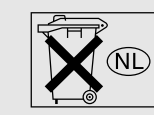

Gooi de batterij niet weg maar lever deze in als klein chemisch afval (KCA).

> In this manual, TM and <sup>®</sup> marks are not specified. Adobe Reader is a trademark of Adobe Systems Incorporated.

CD and music-related data from Gracenote, Inc., copyright © 2000-2004 Gracenote. Gracenote CDDB® Client Software, copyright 2000-2004 Gracenote. This product and service may practice one or more of the following U.S. Patents: #5,987,525; #6,061,680; #6,154,773, #6,161,132, #6,230,192, #6,230,207, #6,240,459, #6,330,593, and other patents issued or pending. Services supplied and/or device manufactured under license for following Open Globe, Inc. United States Patent 6,304,523. Gracenote is a registered trademarks of Gracenote. The Gracenote logo and logotype, and the "Powered by Gracenote" logo are trademarks of Gracenote

### **Notice for users**

#### **On the supplied software**

#### • Copyright laws prohibit reproducing the software or the manual accompanying it in whole or in part, or renting the software without the permission of the copyright holder. • In no event will SONY be liable for any financial

- damage, or loss of profits, including claims made by third parties, arising out of the use of the software supplied with this player.
- In the event a problem occurs with this software as a result of defective manufacturing, SONY will replace it.
- However, SONY bears no other responsibility. • The software provided with this player cannot be used with equipment other than that which is so designated.
- Please note that, due to continued efforts to improve quality, the software specifications may be changed without notice.
- Operation of this player with software other than that provided is not covered by the warranty.
- Program ©2001, 2002, 2003, 2004, 2005 Sony Corporation
- Documentation ©2005 Sony Corporation

"WALKMAN" is a registered trademark of Sony Corporation to represent Headphone Stereo products.

Wo MALRANA is a trademark of Sony Cort

- PSYC is a trademark of Sony Corporation. OpenMG and its logo are trademarks of Sony
- Corporation. SonicStage and SonicStage logo are trademarks or

registered trademarks of Sony Corporation.

However, there is no guarantee that interference will not occur in a particular installation. If this equipment does cause harmful interference to radio or television reception, which can be determined by turning the equipment off and on, the user is encouraged to try to rect the interference using one or more of the following measures:

- Reorient or relocate the receiving antenna. – Increase the separation between the equipment and receiver.
- Connect the equipment into an outlet on a circuit different from that to which the receiver is
- connected. – Consult the dealer or an experienced radio/TV technician for help.

You are cautioned that any changes or modifications not expressly approved in this manual could void your authority to operate this equipment.

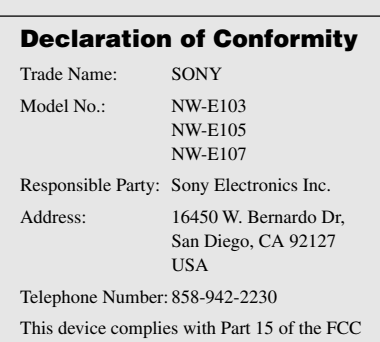

- We do not guarantee trouble-free operation on all computers that satisfy the system requirement. • The NTFS format of Windows XP/Windows 2000 Professional can be used only with the standard (factory)
- settings. • We do not guarantee trouble-free operation of the system suspend, sleep, or hibernation function on all
- compute

Rules. Operation is subject to the following two conditions: (1) This device may not cause harmful interference, and (2) this device must accept any interference received, including interference that may cause undesired operation.

**Notes** • Quit all activated applications on your computer • Log on as administrator (in case of Windows 2000 / Windows XP). • Quit the virus check software (the software is hard-pressed on your computer). 2**Click [Install SonicStage] and follow the** (When the Region Selection screen is displayed, select your area and click [Next].) Installation may take 20 to 30 **SonicStage installer** minutes depending on your omputer. Restart the compute  $\overline{\mathbf{x}}$ after installing is complete. **If you cannot install the software, check the Q&A shown below.**  $\left| \begin{array}{cc} \text{<} & \text{Re} \end{array} \right|$  (Next >  $\left| \begin{array}{cc} \text{Cancel} \end{array} \right|$ 

All other trademarks and registered trademarks are trademarks or registered trademarks of their respective holders.

## **On the Specifications**

See the PDF file "Operating Instructions" for the Specifications.

#### **For online customer support information**

**For customers in the USA and Canada, visit:** http://www.sony.com/walkmansupport

- **For customers in Europe, visit:**
- http://www.support-nwwalkman.com

**For customers in the other country, visit:** http://www.css.ap.sony.com

## http://www.sony.net/

# **Preparing**

### **Remaining battery indication**

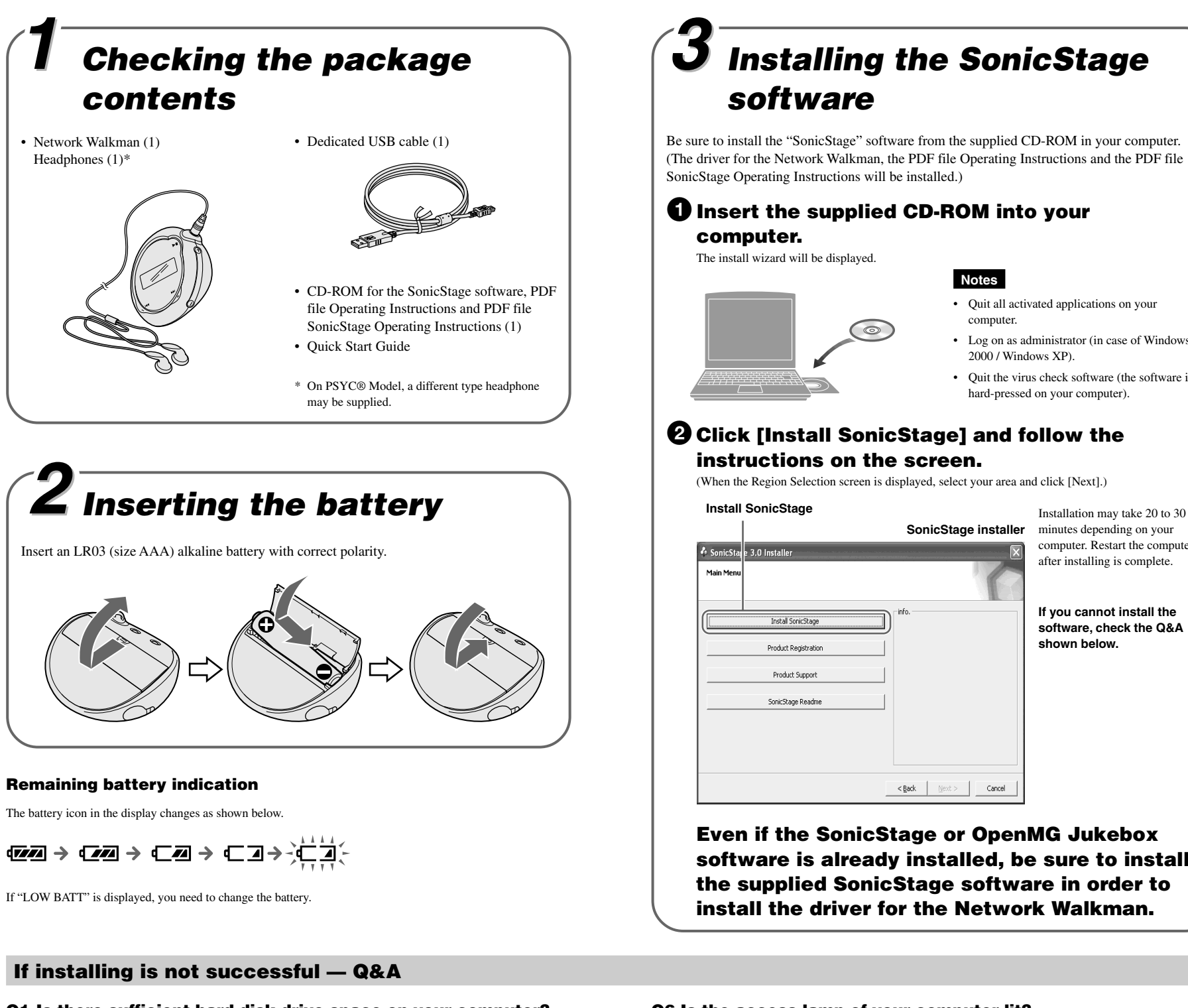

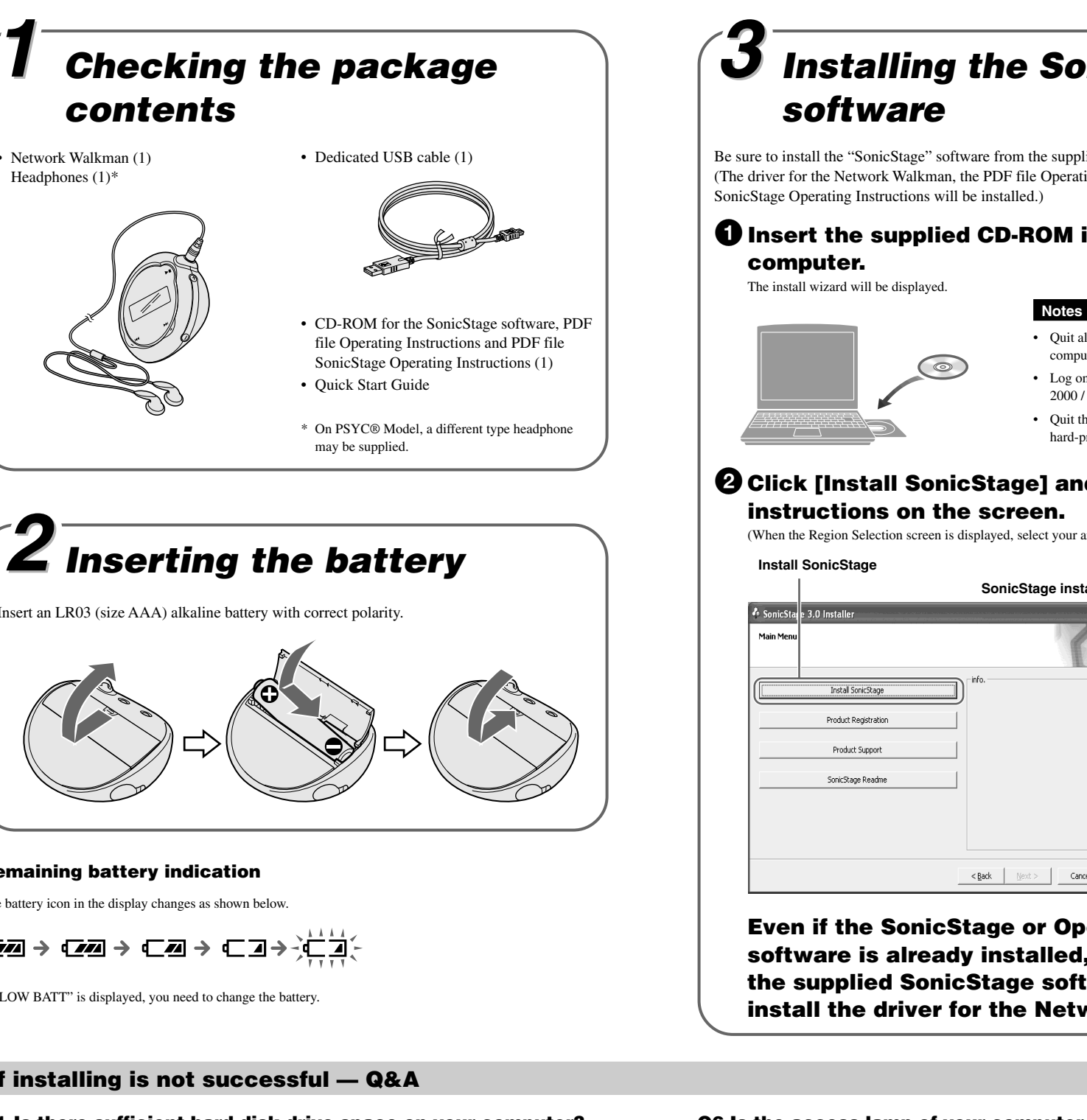

# **Q1 Is there sufficient hard disk drive space on your computer?**

A1 200 MB or more space is needed to install the SonicStage software (1.5 GB or more is recommended). (The amount of space will vary depending on the Windows version and the number of audio files stored on the built-in flash memory.) If the hard disk drive space is

insufficient, delete unnecessary data on your computer to increase space.

### **Q2 Is the operating system on your computer compatible?**

A2 The following operating systems are compatible with the SonicStage software. Operating systems other than the following are not supported. Factory installed: Windows XP Media Center Edition 2005 / Windows XP Media Center Edition 2004 / Windows XP Media Center Edition / Windows XP Professional / Windows XP Home Edition / Windows 2000 Professional / Windows Millennium Edition / Windows 98 Second Edition

#### **Notes**

- This software is not supported by the following environments: - OSs other than those indicated above
- Personally constructed PCs or operating systems - An environment that is an upgrade of the original manufacturer-installed operating system
- Multi-boot environment
- Multi-monitor environmen Macintosh
- For Windows 2000 Professional users, install Service Pack 3, or later version, before using the software.

## **Q3 Did all Windows programs on your computer quit before installation the SonicStage software?**

A3 Quit all activated applications (displayed on the task bar of your computer).

#### **Q4 Does the installation appear to have stopped before it has finished?**

A4 Check for the appearance of an error message beneath the installation window. Press the "Tab" key while holding down the "Alt" key. If there is an error message, follow the instructions on the screen. If there is no message, the installation is still in progress. Wait for a

little while longer.

# **Q5 Is the progress bar on the install wizard moving?**

A5 When the progress bar on the install wizard of your computer is moving, the installation is progressing normally. Please wait. The installation may take 30 minutes or more, depending

on your computer, CD drive or system environment.

#### **Q6 Is the access lamp of your computer lit?**

A6 When the access lamp of your computer is lit, the installation is progressing normally. Please wait. The installation may take 30 minutes or more, depending on your computer, CD drive or system environment.

#### **Q7 Does the installation wizard not start up when the supplied CD-ROM is inserted?**

A7 The installation wizard may not start up, depending on your computer setting. In this case, double-click [My computer] - [CD-ROM] on your computer.

#### **Make sure of the following to install the SonicStage software successfully.**

- Quit all applications, including resident programs.
- Log on as administrator.
- 

#### ■ If the SonicStage software does not start up

#### **Install the software again.**

(Copy the contents of the supplied CD-ROM into your computer, then installing should finish successfully.) j

#### **Should any problem persist after you have checked these symptoms, consult your nearest Sony dealer.**

#### **Notes**

**Even if the SonicStage or OpenMG Jukebox software is already installed, be sure to install the supplied SonicStage software in order to install the driver for the Network Walkman.**

#### **Q1 Is there a limitation to transfer audio files to the Network Walkman?**

A1 You can transfer up to 65,535 songs, and 4,096 groups to the built-in flash memory using

SonicStage software. One group can contain up to 999 songs. However, not be transfer to the Network Walkman may not be possible if the built-in flash factory setting. Click [Settings] on the SonicStage transfer screen to change the bit rate.

memory contains large size audio files, although the limitation is not exceeded. In such a case, delete unnecessary files, transfer audio files not listened to back to your computer, or change the bit rate of audio files. Bit rate indicates the data amount per second. The rate is reflected in bps (bits per second). If the bit rate is large, that means the sound quality is better though a large amount of information is used to play music. The Network Walkman is 64 kbps at

### **Q2 Do MP3 audio files allow for use in the Network Walkman?**

A2 You can import MP3 audio files to the SonicStage software and transfer MP3 audio files to the Network Walkman using SonicStage. (You cannot play back an audio file copied directly from Windows Explorer to the Network Walkman. You also cannot transfer the audio tracks in

- an audio CD to your Network Walkman in MP3 format.) MP3 format files to be used: – MPEG-1 Audio Layer-3
- 
- Sampling frequency: 44.1 kHz – Bit rate: 32 to 320 kbps, variable bit rate-compliant

# **Transferring Playing back**

# **To search tracks**

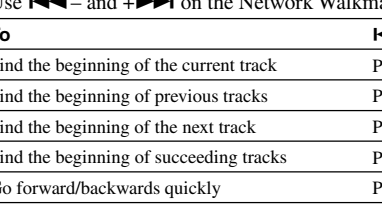

# **Additional Information Q&A**

- **Notes**
- The recorded music is limited to private use only. Use of the music beyond this limit requires permission of the copyright holders.
- Sony is not responsible for incomplete recording/downloading or damaged data due to problems of the Network Walkman or compu
- Do not disconnect the USB cable while the data is being transferred. If you do, the data being transferred may be destroyed.
- When you record an audio CD for the first time, [CD Drive Check] will be performed. Record the audio CD when it is completed.
- The number of transfers for an audio file may be limited for reasons of copyright.
- If the USB cable is disconnected while the data is being transferred, unnecessary data may be left in the Network Walkman. In this case, transfer usable audio files (included non-audio data) back to your compute and format the Network Walkman.

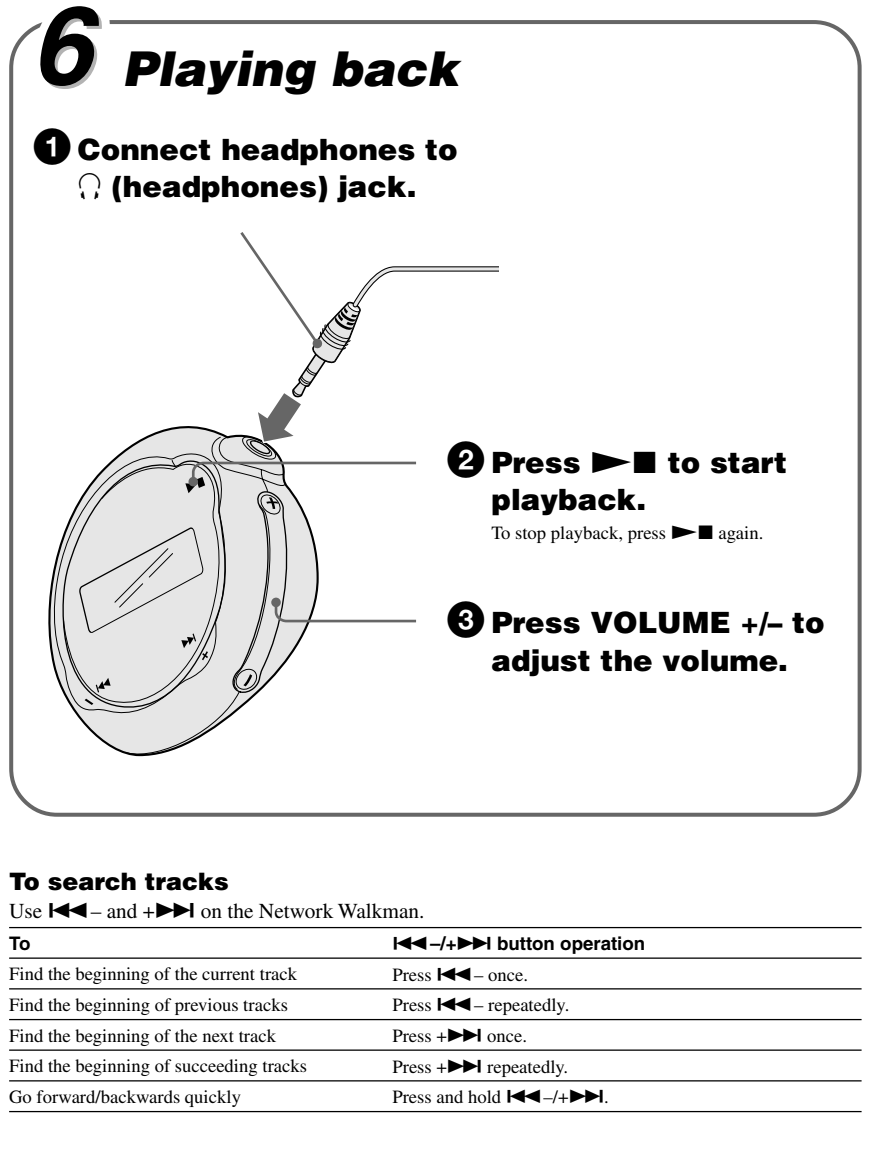

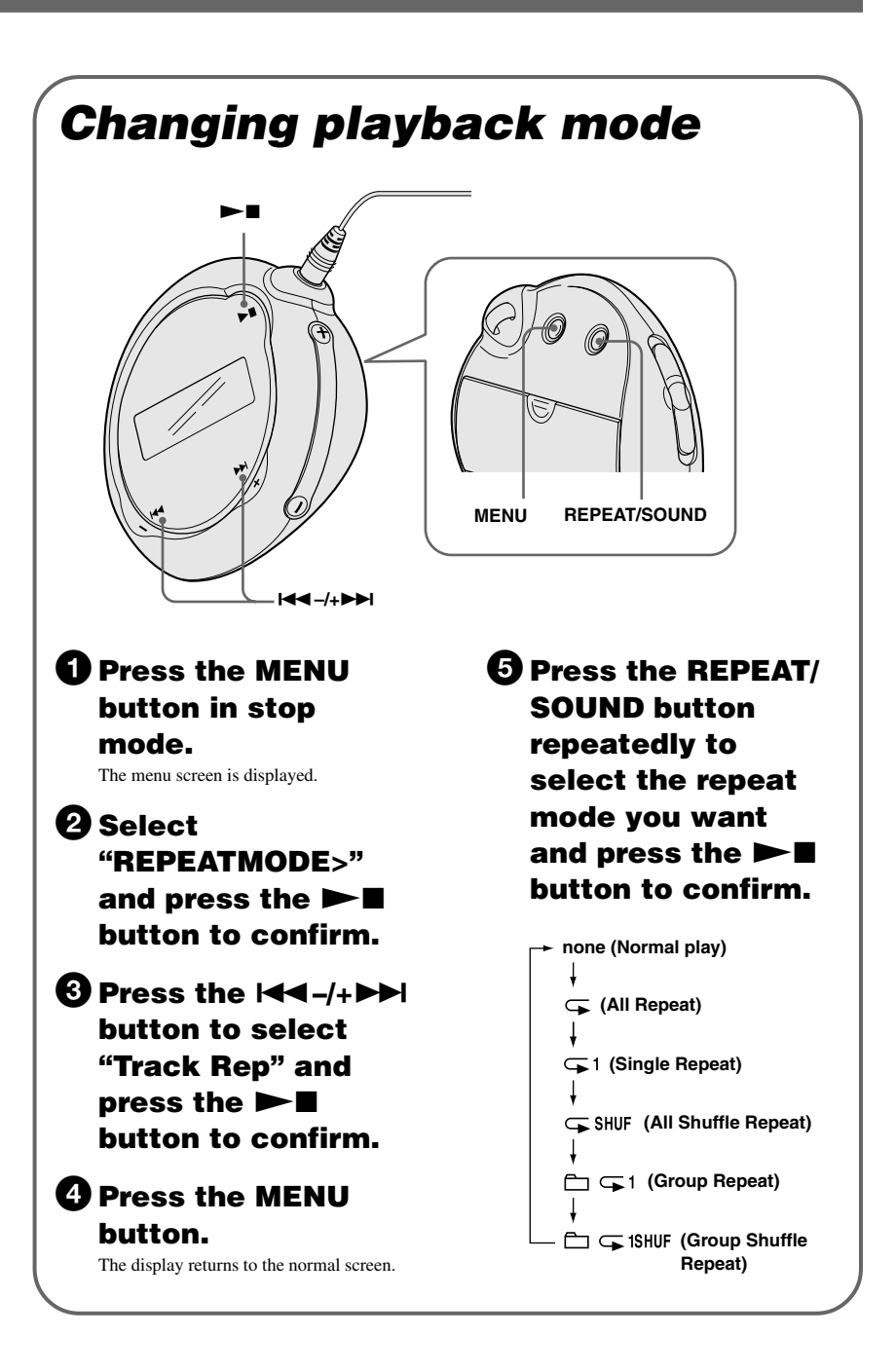

#### **Q3 Can the Network Walkman record itself?**

A3 The Network Walkman cannot record itself. Import desired audio files to the SonicStage software and transfer them to the Network Walkman using SonicStage.

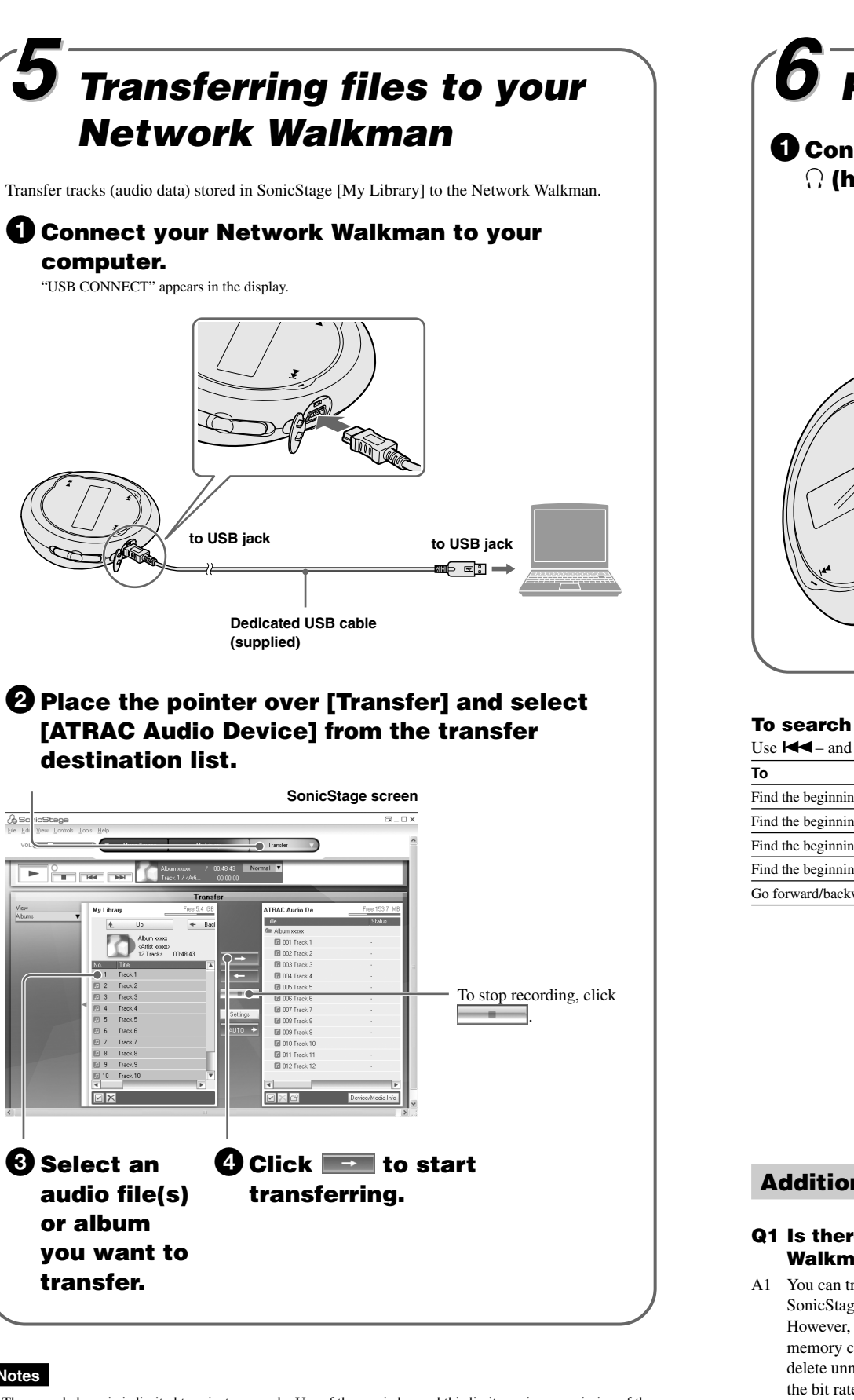

#### **Q4 Can I expand the built-in flash memory?**

A4 You cannot expand the built-in flash memory.

#### **Q5 Can the Network Walkman be protected against accidental operation?**

A5 You can protect the Network Walkman by setting the GROUP/HOLD switch to HOLD. The HOLD function will prevent unnecessary power consumption caused by accidental operation when carrying it. All operation buttons are disabled and if you press buttons while the HOLD function is activated, "HOLD" blinks in the display.

#### **Q6 Can I store non-audio data into the Network Walkman?**

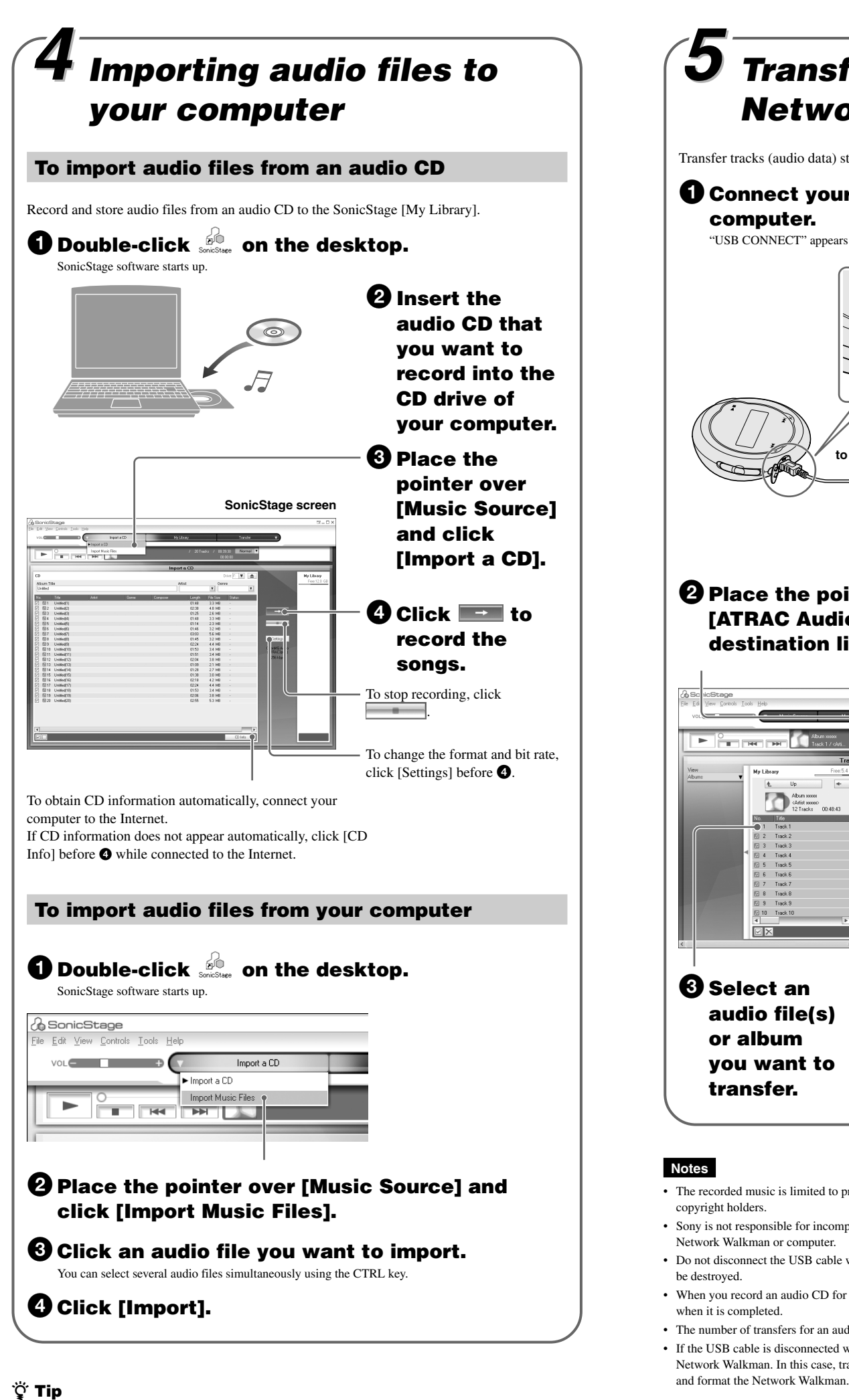

A6 You can transfer data from the hard disk of your computer to the built-in flash memory using Windows Explorer. The built-in flash memory is displayed in Windows Explorer as an external drive (for example: as the D drive). If you store a lot of non-audio data into the builtin flash memory, the space for audio data is reduced by the same amount.

#### **Q7 Is there a power switch on the Network Walkman?**

A7 There is no power switch on the Network Walkman. The display turns off automatically when the Network Walkman is not operated for a certain period to conserve power.

You can import audio files using the [Import] of [File] menu in the following 3 ways.

- Scan Folder
- Music File • M3U File

#### **What is CD information?**

CD information is a track name, an artist name and an album name included in an audio file. When you insert an audio CD into CD drive of your computer, SonicStage will automatically obtain the CD information from CDDB (Gracenote CD DataBase) via Internet. You cannot obtain the CD information from CDDB if the CD is not registered at CDDB.